## **Add Family Members to the Account**

- In the top menu of the screen, click "My Info"
- click on "**Add Family Member**" button
- Enter the information for the member of the family.

## **Add Photo to Each Person:**

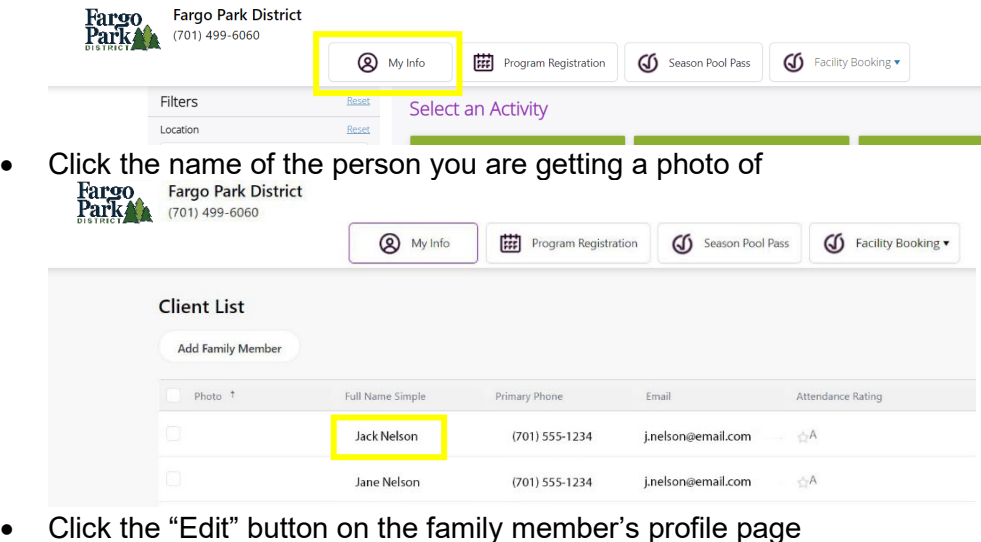

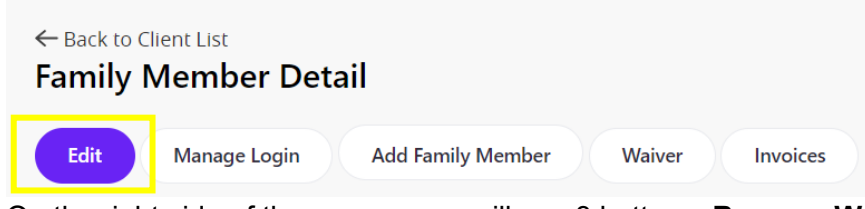

• On the right side of the screen, you will see 3 buttons: **Browse, Webcam** and **Clear**

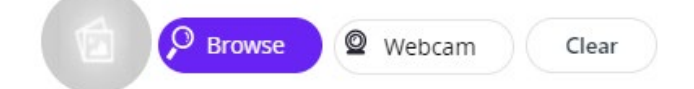

- Select "**Browse**" to use a photo already on your device
- Select "**Webcam**" to activate the camera
	- $\circ$  The device may require you to allow the website to use the camera with a pop-up.
- Click "**Capture**" to take a photo. The photo will be added to the account members information. If you are not happy with the picture, click "Clear" to remove the photo and try again.
- Click on the "**Save**" button on the upper right corner of screen and you are done!
- Repeat these steps for every family member that you want to add to the account. (Spouse & Children)

While registering online for pool passes, you will be asked if you would like new pool pass scanner cards, or if you would like to use your same card. **If we send you new cards, they will be activated, and the old cards will no longer work.**

At the end of the season, hold onto your card so we can re-activate it the next year. A family is defined as 2 adults and dependent children (ages 18 and under) who reside in the same household. Nannies and babysitters must purchase an individual pass or pay admission.

These passes are valid at all Fargo Parks outdoor pools.